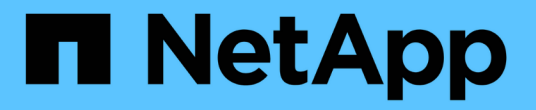

# **ONTAP**のセットアップ ONTAP 9

NetApp April 24, 2024

This PDF was generated from https://docs.netapp.com/ja-jp/ontap/software\_setup/index.html on April 24, 2024. Always check docs.netapp.com for the latest.

# 目次

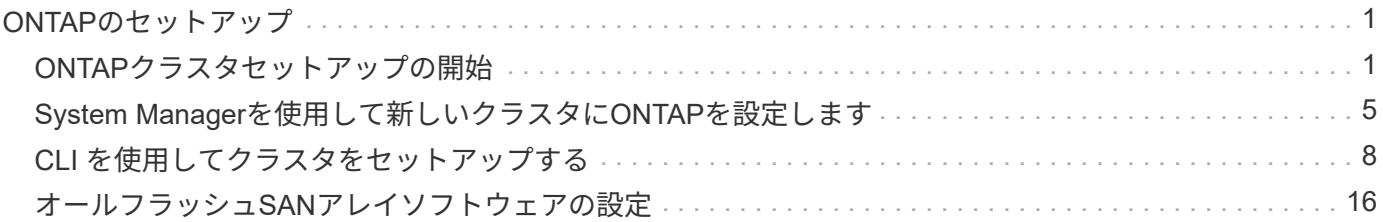

# <span id="page-2-0"></span>**ONTAP**のセットアップ

# <span id="page-2-1"></span>**ONTAP**クラスタセットアップの開始

System ManagerまたはONTAPコマンドラインインターフェイス(CLI)を使用して、新 しいONTAPクラスタをセットアップできます。 作業を開始する前に、クラスタ管理イン ターフェイスのポートやIPアドレスなど、クラスタセットアップを完了するために必要 な情報を収集しておく必要があります。

NetAppでは、 ["System Manager](#page-6-0)[を使用して新しいクラスタをセットアップする](#page-6-0)["](#page-6-0)。 System Managerでは、ノ ード管理IPアドレスの割り当て、クラスタの初期化、ローカル階層の作成、プロトコルの設定、初期ストレー ジのプロビジョニングなど、クラスタのセットアップと設定のワークフローをシンプルかつ簡単に実行できま す。

必要なのは ["ONTAP CLI](#page-9-1)[を使用したクラスタのセットアップ](#page-9-1)["](#page-9-1) MetroCluster構成でONTAP 9.7以前を実行して いる場合。 ONTAP 9.13.1以降では、AFF A800およびFAS8700プラットフォームで、IPv6のみのネットワー ク環境でONTAP CLIを使用して新しいクラスタを作成および設定することもできます。ONTAP 9.13.0以前、 またはONTAP 9.13.1以降の他のプラットフォームでIPv6を使用する必要がある場合は、System Managerを使 用してIPv4を使用して新しいクラスタを作成し、 ["IPv6](#page-12-0)[に変換します](#page-12-0)["](#page-12-0)。

クラスタセットアップに必要なもの

クラスタのセットアップでは、各ノードをセットアップするために必要な情報を収集 し、最初のノードにクラスタを作成し、残りのノードをクラスタに追加します。

まず、クラスタセットアップワークシートに関連するすべての情報を収集します。

クラスタセットアップワークシートを使用して、クラスタセットアッププロセスで必要となる値を記録できま す。デフォルト値が指定されている場合は、その値を使用することも、独自の値を入力することもできます。

システムのデフォルト設定

システムのデフォルトは、プライベートクラスタネットワークのデフォルト値です。これらのデフォルト値を 使用することを推奨します。ただし、これらの値が要件に合わない場合は、次の表を使用して独自の値を記録 できます。

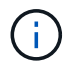

ネットワークスイッチを使用するように設定されたクラスタの場合、各クラスタスイッチで 9000 MTU サイズを使用する必要があります。

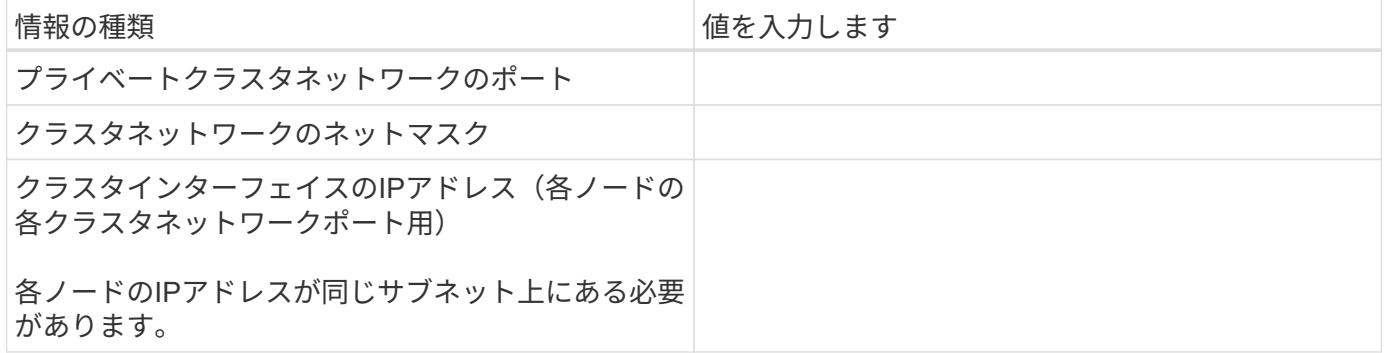

#### クラスタ情報

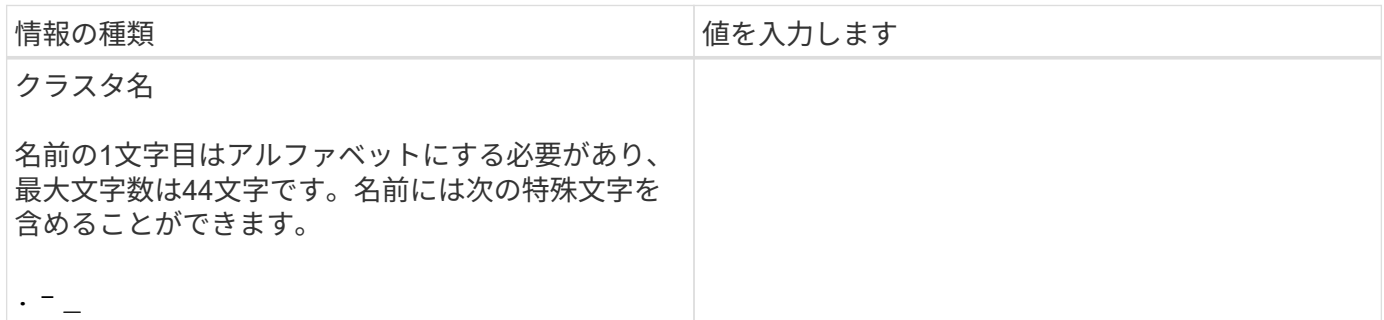

## 機能ライセンスキー

初回購入のソフトウェアまたはアドオンソフトウェアのライセンスキーは、NetApp Support Siteの「 \* My Support \* > \* Software Licenses 」にあります。

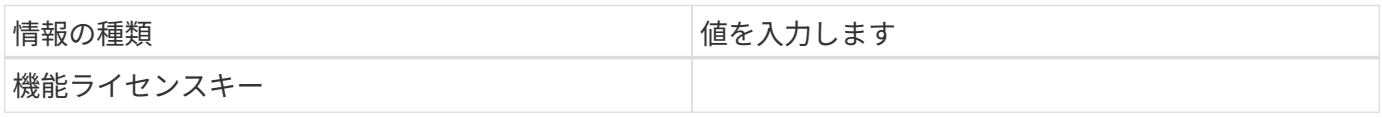

### 管理 **Storage Virtual Machine** ( **SVM** )

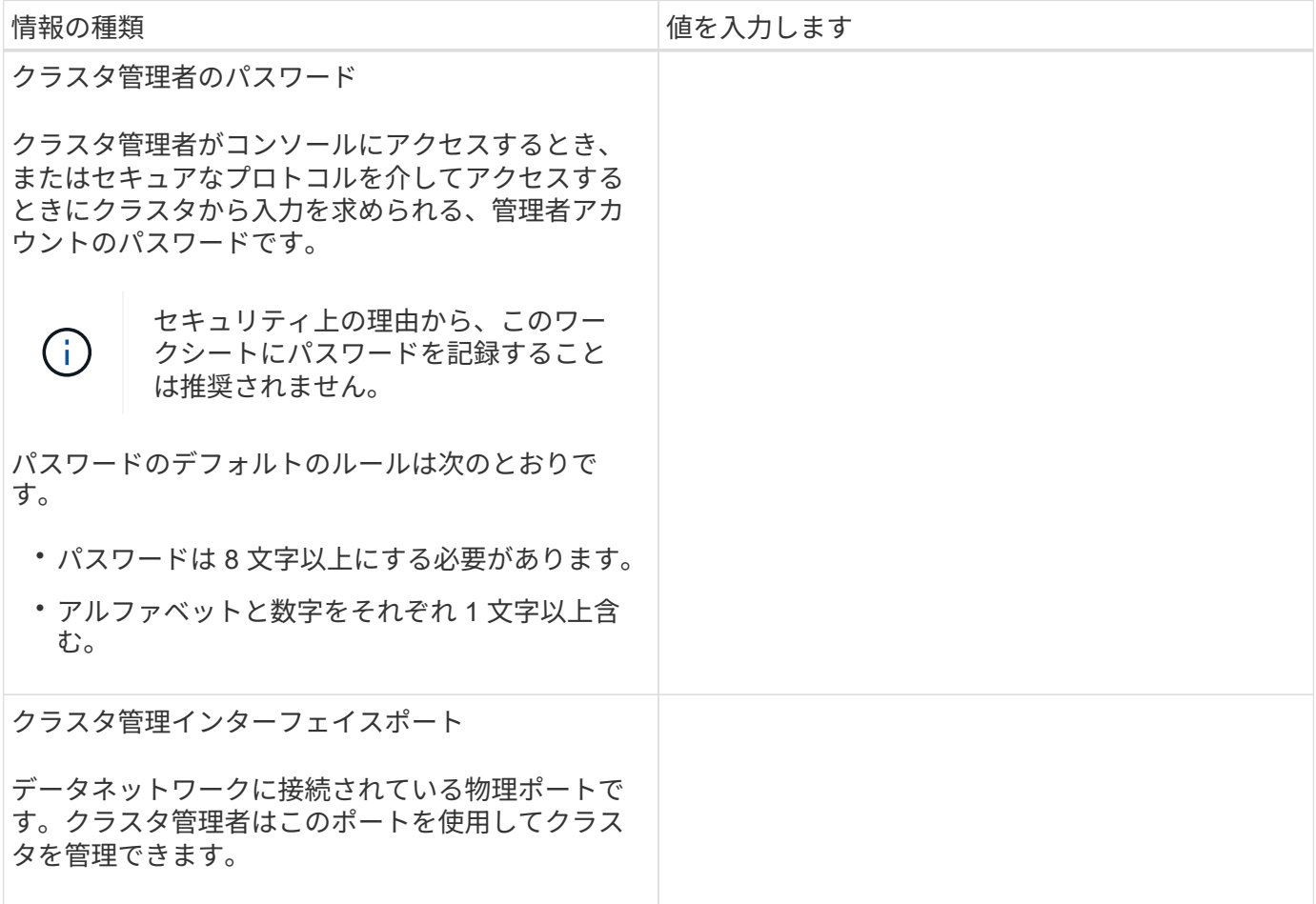

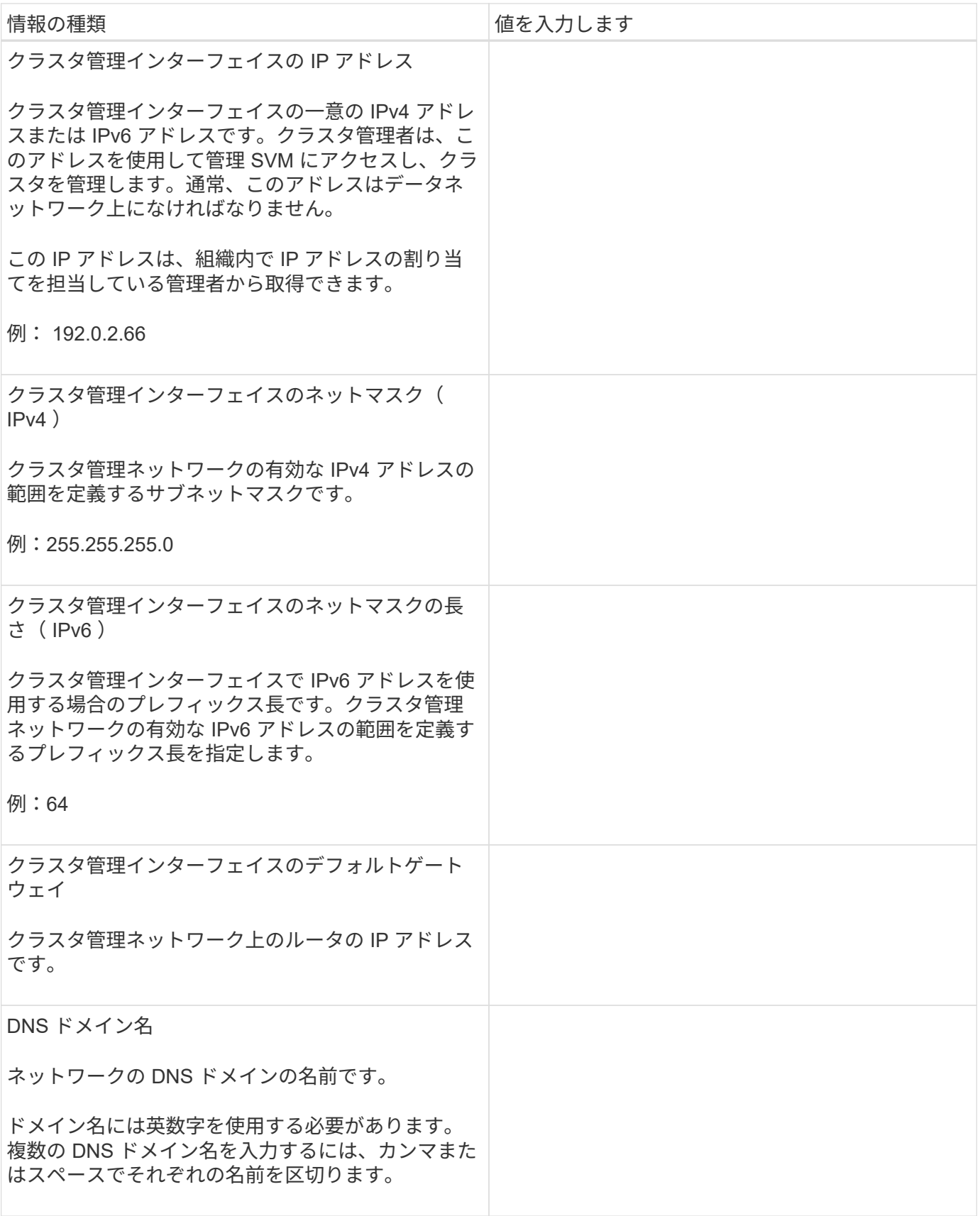

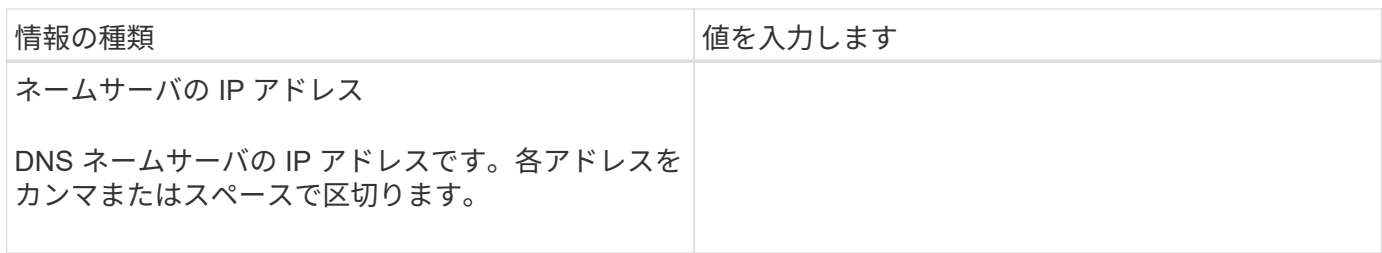

# ノード情報(クラスタ内の各ノード)

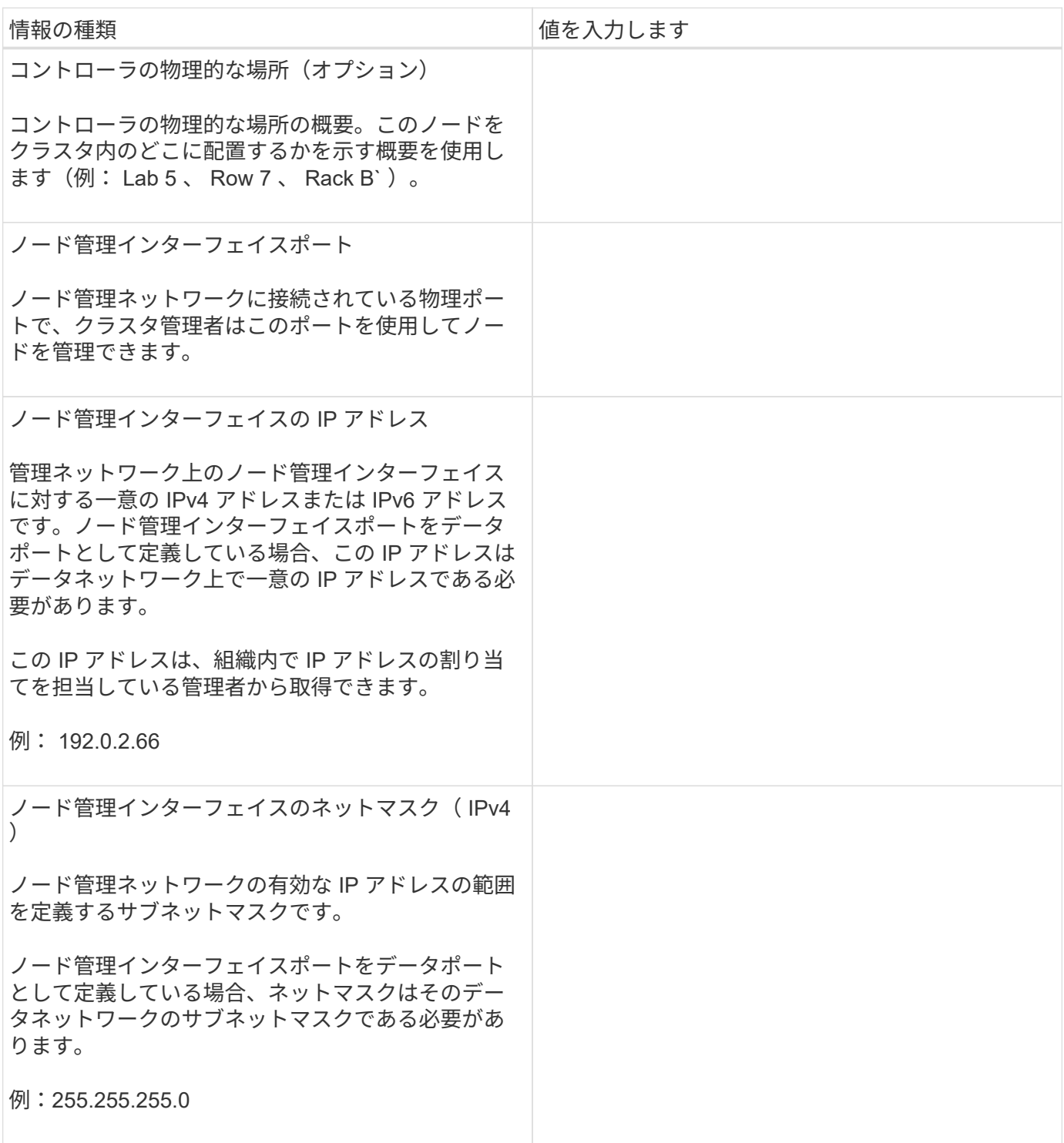

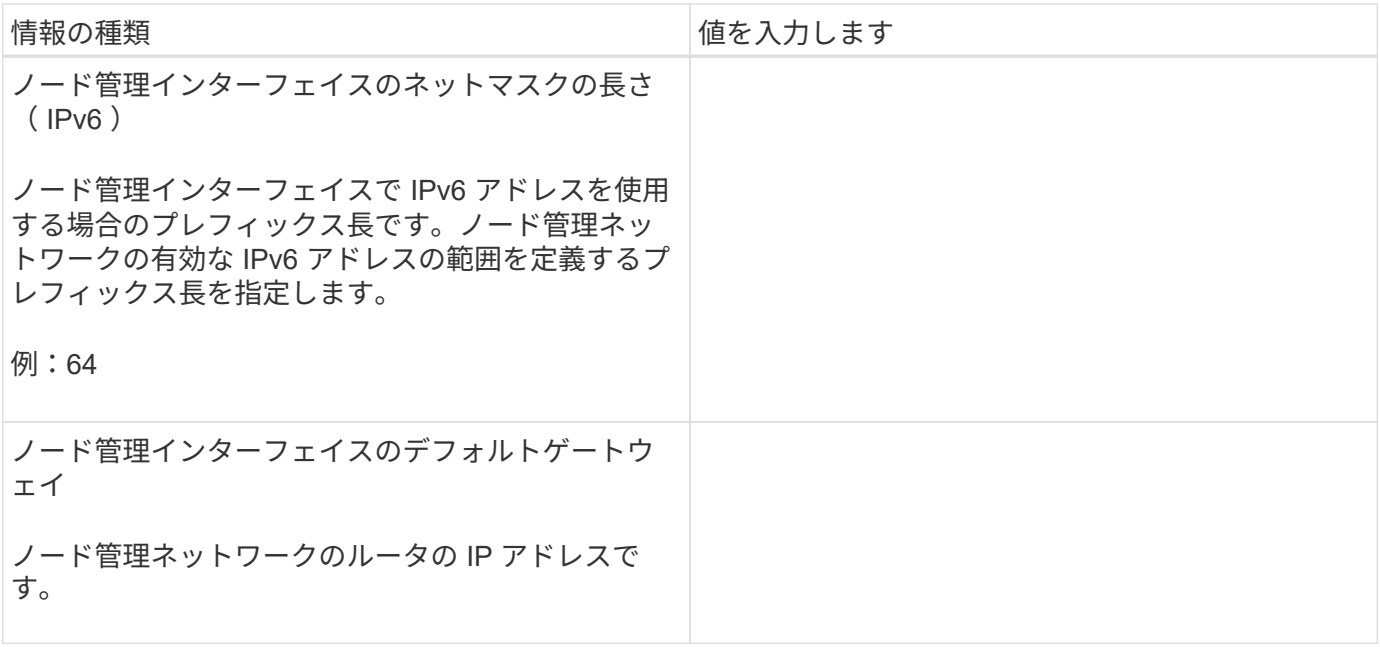

**NTP** サーバの情報

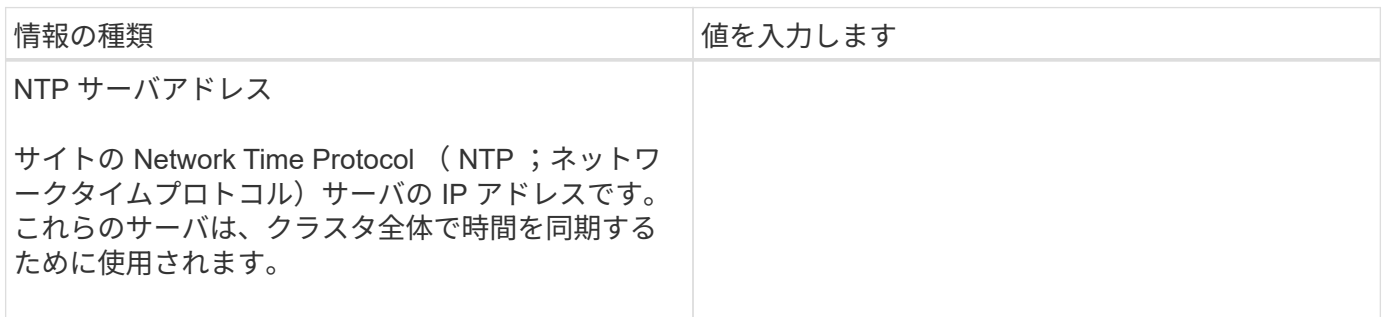

# <span id="page-6-0"></span>**System Manager**を使用して新しいクラスタに**ONTAP**を設定し ます

System Manager のシンプルで簡単なワークフローで、新しいクラスタをセットアップ してストレージを設定できます。

特定の MetroCluster 環境やクラスタで IPv6 ネットワークアドレスを必要とする場合など、新しいクラスタの 設定に ONTAP CLI の使用が必要になることがあります。をクリックします ["](https://docs.netapp.com/ja-jp/ontap/software_setup/concept_set_up_the_cluster.html)[こ](https://docs.netapp.com/ja-jp/ontap/software_setup/concept_set_up_the_cluster.html)[ち](https://docs.netapp.com/ja-jp/ontap/software_setup/concept_set_up_the_cluster.html)[らを](https://docs.netapp.com/ja-jp/ontap/software_setup/concept_set_up_the_cluster.html)[ご覧](https://docs.netapp.com/ja-jp/ontap/software_setup/concept_set_up_the_cluster.html)[ください](https://docs.netapp.com/ja-jp/ontap/software_setup/concept_set_up_the_cluster.html)["](https://docs.netapp.com/ja-jp/ontap/software_setup/concept_set_up_the_cluster.html) これらの 要件の詳細、および ONTAP CLI を使用したクラスタのセットアップ手順については、を参照してください。

作業を開始する前に

- 使用しているプラットフォームモデルの設置とセットアップの手順に従って、新しいストレージシステム を設置し、ケーブル接続して電源をオンにしておく必要があります。 を参照してください ["AFF](https://docs.netapp.com/us-en/ontap-systems/index.html)[および](https://docs.netapp.com/us-en/ontap-systems/index.html)[FAS](https://docs.netapp.com/us-en/ontap-systems/index.html)[のドキュメント](https://docs.netapp.com/us-en/ontap-systems/index.html)["](https://docs.netapp.com/us-en/ontap-systems/index.html)。
- クラスタ内通信用に、クラスタの各ノードにクラスタネットワークインターフェイスが設定されている必 要があります。
- System Manager の次のサポート要件を確認しておく必要があります。
	- CLI を使用して手動でノード管理を設定すると、 System Manager では IPv4 のみがサポートされ、

IPv6 はサポートされません。ただし、ハードウェアのセットアップが完了したあとに、 DHCP を使 用して IP アドレスが自動的に割り当てられ、 Windows 検出が行われたあとに System Manager を起 動した場合は、 System Manager で IPv6 管理アドレスを設定できます。

ONTAP 9.6 以前では、 System Manager で IPv6 ネットワークを必要とする導入はサポートされませ  $\mathcal{L}_{\alpha}$ 

◦ MetroCluster セットアップがサポートされるのは、各サイトにノードが 2 つある MetroCluster IP 構成 です。

ONTAP 9.7 以前では、 System Manager で MetroCluster 構成の新しいクラスタセットアップがサポ ートされません。

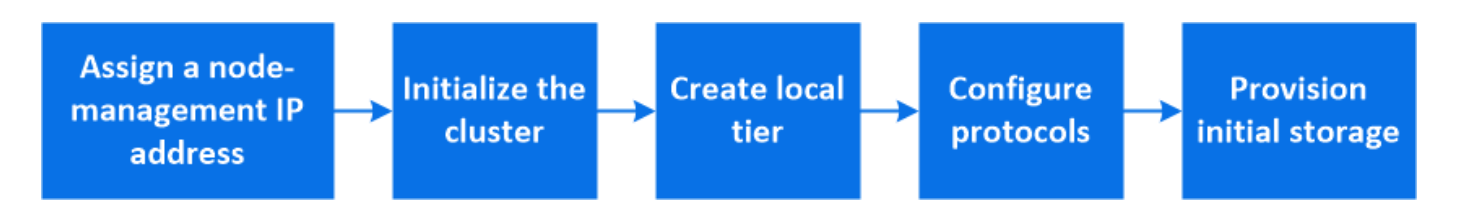

### ノード管理 **IP** アドレスを割り当て

#### **Windows** システム

Windows コンピュータは、コントローラと同じサブネットに接続する必要があります。これにより、システ ムにノード管理 IP アドレスが自動的に割り当てられます。

ステップ

1. Windows システムで、 \* Network \* ドライブを開いてノードを検出します。

2. ノードをダブルクリックしてクラスタセットアップウィザードを起動します。

その他のシステム

クラスタ内のいずれかのノードにノード管理 IP アドレスを設定する必要があります。このノード管理 IP アド レスを使用して、クラスタセットアップウィザードを起動できます。

を参照してください ["](#page-9-1)[第](#page-9-1) [1](#page-9-1) [ノード](#page-9-1)[へ](#page-9-1)[のクラスタの作成](#page-9-1)["](#page-9-1) ノード管理 IP アドレスの割り当てについては、を参照 してください。

### クラスタを初期化

クラスタを初期化するには、クラスタの管理パスワードを設定し、クラスタ管理ネットワークとノード管理ネ ットワークをセットアップします。DNS サーバなどのサービスを設定してホスト名を解決したり、 NTP サー バを設定して時間を同期したりすることもできます。

#### 手順

1. Web ブラウザで、設定したノード管理 IP アドレスを入力します。 "<a href="https://node-management-IP"" class="bare">https://node-management-IP"</a>

System Manager は、クラスタ内の残りのノードを自動的に検出します。

2. すべてのノードに対してクラスタ管理ネットワークとノード管理 IP アドレスを設定して、ストレージシ ステムを初期化します。

### ローカル階層を作成します

ノードの使用可能なディスクまたは SSD からローカル階層を作成してください。System Manager では、ハ ードウェアに基づいて最適なティア構成が自動的に計算されます。

#### 手順

1. [Dashboard] をクリックし、 [\* Prepare Storage] をクリックします。

ローカル階層に対するストレージの推奨事項を承認します。

### プロトコルを設定する

クラスタで有効になっているライセンスに応じて、クラスタで必要なプロトコルを有効にすることができま す。次に、ストレージへのアクセスに使用するネットワークインターフェイスを作成します。

手順

1. [ \* ダッシュボード \* ] をクリックし、 [ \* プロトコルの設定 \* ] をクリックします。

- SAN アクセス用に iSCSI または FC を有効にします。
- NAS アクセス用に NFS または SMB を有効化
- FC-NVMe アクセスに対して NVMe を有効にします。

### ストレージのプロビジョニング

プロトコルを設定したら、ストレージをプロビジョニングできます。表示されるオプションは、インストール されているライセンスによって異なります。

#### 手順

- 1. [Dashboard] をクリックし、 [\* Provision Storage] をクリックします。
	- 終了: ["SAN](https://docs.netapp.com/ja-jp/ontap/concept_san_provision_overview.html) [アクセスをプロビジョニング](https://docs.netapp.com/ja-jp/ontap/concept_san_provision_overview.html)["](https://docs.netapp.com/ja-jp/ontap/concept_san_provision_overview.html)をクリックし、 \* LUN の追加 \* をクリックします。
	- 終了: ["NAS](https://docs.netapp.com/ja-jp/ontap/concept_nas_provision_overview.html)[アクセスのプロビジョニング](https://docs.netapp.com/ja-jp/ontap/concept_nas_provision_overview.html)["](https://docs.netapp.com/ja-jp/ontap/concept_nas_provision_overview.html)をクリックし、 \* ボリュームの追加 \* をクリックします。
	- 終了: ["NVMe](https://docs.netapp.com/ja-jp/ontap/concept_nvme_provision_overview.html) [ストレージをプロビジョニングする](https://docs.netapp.com/ja-jp/ontap/concept_nvme_provision_overview.html)["](https://docs.netapp.com/ja-jp/ontap/concept_nvme_provision_overview.html)をクリックし、 [ 名前空間の追加 ] をクリックし ます。

新しいクラスタのビデオで **ONTAP** を設定

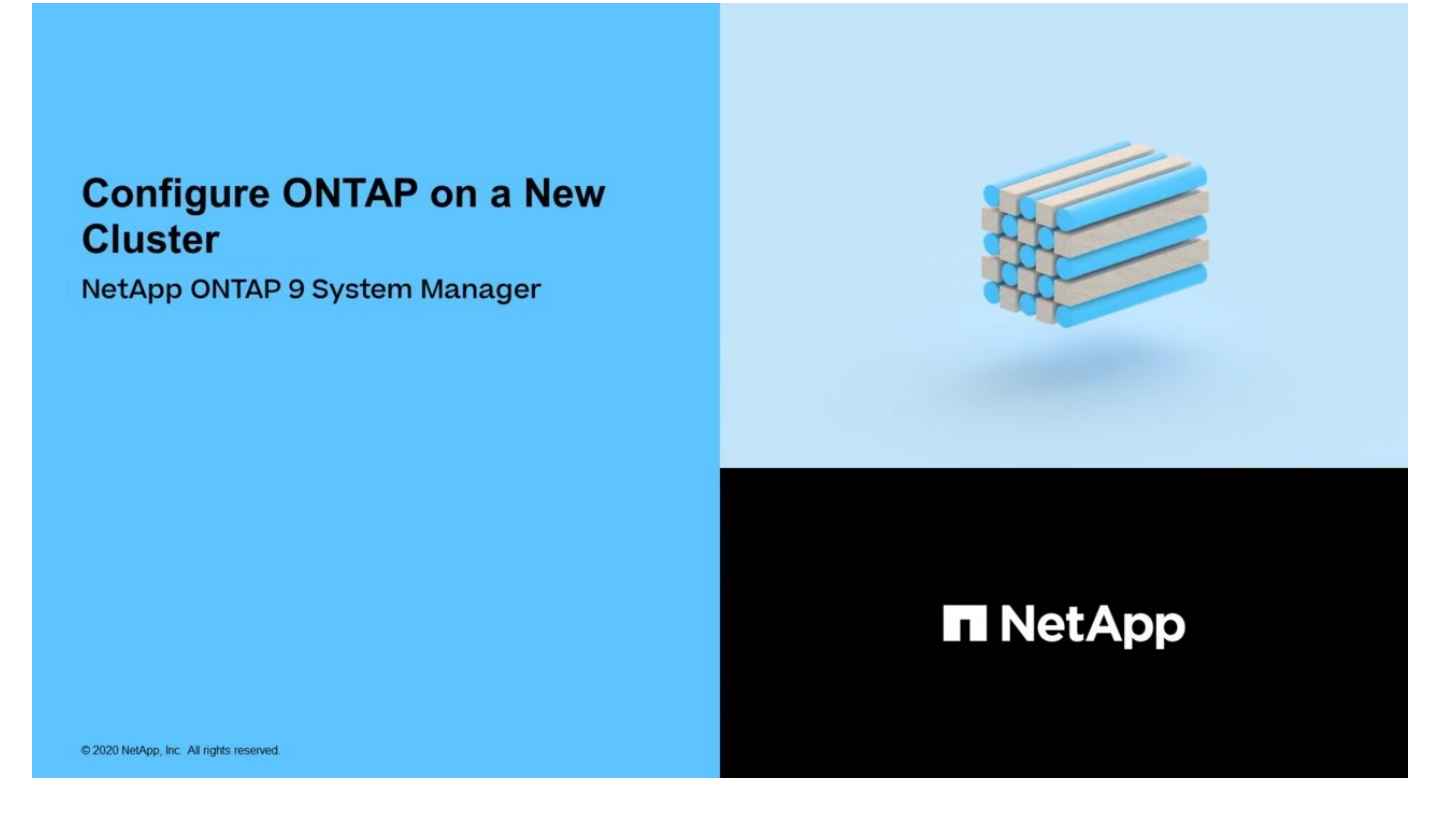

# <span id="page-9-0"></span>**CLI** を使用してクラスタをセットアップする

<span id="page-9-1"></span>**1** つ目のノードでクラスタを作成

クラスタセットアップウィザードを使用して、第 1 ノードにクラスタを作成できます。 このウィザードは、ノード同士を接続するクラスタネットワークの構成、クラスタの管 理 Storage Virtual Machine ( SVM )の作成、機能ライセンスキーの追加、第1ノード のノード管理インターフェイスの作成などに役立ちます。

作業を開始する前に

- 使用しているプラットフォームモデルの設置とセットアップの手順に従って、新しいストレージシステム を設置し、ケーブル接続して電源をオンにしておく必要があります。 を参照してください ["AFF](https://docs.netapp.com/us-en/ontap-systems/index.html)[および](https://docs.netapp.com/us-en/ontap-systems/index.html)[FAS](https://docs.netapp.com/us-en/ontap-systems/index.html)[のドキュメント](https://docs.netapp.com/us-en/ontap-systems/index.html)["](https://docs.netapp.com/us-en/ontap-systems/index.html)。
- クラスタ内通信用に、クラスタの各ノードにクラスタネットワークインターフェイスが設定されている必 要があります。
- クラスタでIPv6を設定する場合は、Base Management Controller(BMC;ベース管理コントローラ) でIPv6を設定して、SSHを使用してシステムにアクセスできるようにする必要があります。

手順

- 1. クラスタに追加するすべてのノードの電源をオンにします。これは、クラスタセットアップの検出を有効 にするために必要です。
- 2. 第 1 ノードのコンソールに接続します。

```
ノードがブートし、クラスタセットアップウィザードがコンソール上で起動されます。
```
Welcome to the cluster setup wizard....

3. AutoSupport 文を承認します。

Type yes to confirm and continue {yes}: yes

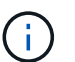

AutoSupport はデフォルトでは有効になっています。

4. 画面の指示に従ってノードに IP アドレスを割り当てます。

ONTAP 9.13.1以降では、A800およびFAS8700プラットフォームの管理LIFにIPv6アドレスを割り当てるこ とができます。 9.13.1より前のONTAPリリースまたは他のプラットフォームの9.13.1以降では、管理LIF にIPv4アドレスを割り当て、クラスタのセットアップ完了後にIPv6に変換する必要があります。

5. Enter \* を押して続行します。

Do you want to create a new cluster or join an existing cluster? {create, join}:

- 6. 新しいクラスタを作成します。 create
- 7. システムのデフォルトを受け入れるか、独自の値を入力します。
- 8. セットアップが完了したら、ONTAP CLIコマンドを入力してクラスタにログインし、クラスタがアクティ ブで、第1ノードが正常であることを確認します。 cluster show

次の例は、第 1 ノードが含まれるクラスタ( cluster1-01 )が正常に機能しており、クラスタへの参加条 件を満たしていることを示しています。

cluster1::> cluster show Node Health Eligibility --------------------- ------- ----------- cluster1-01 true true

を使用すると、クラスタセットアップウィザードにアクセスして、管理SVMまたはノードSVMに対して入 力した値を変更できます cluster setup コマンドを実行します

完了後

必要に応じて、 ["IPv4](#page-12-0)[から](#page-12-0)[IPv6](#page-12-0)[に変換します](#page-12-0)["](#page-12-0)。

残りのノードをクラスタに追加

新しいクラスタの作成が完了したら、クラスタセットアップウィザードを使用して、残 りの各ノードを一度に 1 つずつクラスタに追加します。このウィザードを使用して、各 ノードのノード管理インターフェイスを設定できます。

クラスタ内の 2 つのノードを追加すると、ハイアベイラビリティ( HA )ペアが作成されます。4 つのノード を追加する場合は、 2 つの HA ペアを作成します。HA の詳細については、を参照してください ["HA](https://docs.netapp.com/us-en/ontap/high-availability/index.html) [の](https://docs.netapp.com/us-en/ontap/high-availability/index.html)[詳細](https://docs.netapp.com/us-en/ontap/high-availability/index.html)[を](https://docs.netapp.com/us-en/ontap/high-availability/index.html) [ご確認](https://docs.netapp.com/us-en/ontap/high-availability/index.html)[ください](https://docs.netapp.com/us-en/ontap/high-availability/index.html)["](https://docs.netapp.com/us-en/ontap/high-availability/index.html)。

クラスタに一度に追加できるノードは 1 つだけです。クラスタへのノードの追加を開始したら、そのノード の追加処理を完了する必要があります。また、そのノードがクラスタに参加するまでは、次のノードの追加を 開始することはできません。

- ベストプラクティス: 24 本以下の NL-SAS ドライブで FAS2720 を使用している場合は、ストレージ構 成のデフォルトがアクティブ / パッシブに設定されていることを確認し、パフォーマンスを最適化してく ださい。 詳細については、を参照してください ["](https://docs.netapp.com/ontap-9/topic/com.netapp.doc.dot-cm-psmg/GUID-4AC35094-4077-4F1E-8D6E-82BF111354B0.html?cp=4_5_5_11)[ルート](https://docs.netapp.com/ontap-9/topic/com.netapp.doc.dot-cm-psmg/GUID-4AC35094-4077-4F1E-8D6E-82BF111354B0.html?cp=4_5_5_11) [/](https://docs.netapp.com/ontap-9/topic/com.netapp.doc.dot-cm-psmg/GUID-4AC35094-4077-4F1E-8D6E-82BF111354B0.html?cp=4_5_5_11) [データパーティショニングを使用しているノードでアク](https://docs.netapp.com/ontap-9/topic/com.netapp.doc.dot-cm-psmg/GUID-4AC35094-4077-4F1E-8D6E-82BF111354B0.html?cp=4_5_5_11) [ティブ](https://docs.netapp.com/ontap-9/topic/com.netapp.doc.dot-cm-psmg/GUID-4AC35094-4077-4F1E-8D6E-82BF111354B0.html?cp=4_5_5_11) [/](https://docs.netapp.com/ontap-9/topic/com.netapp.doc.dot-cm-psmg/GUID-4AC35094-4077-4F1E-8D6E-82BF111354B0.html?cp=4_5_5_11) [パッシブ構成を設定](https://docs.netapp.com/ontap-9/topic/com.netapp.doc.dot-cm-psmg/GUID-4AC35094-4077-4F1E-8D6E-82BF111354B0.html?cp=4_5_5_11)["](https://docs.netapp.com/ontap-9/topic/com.netapp.doc.dot-cm-psmg/GUID-4AC35094-4077-4F1E-8D6E-82BF111354B0.html?cp=4_5_5_11)
	- 1. クラスタに追加するノードにログインします。

コンソール上でクラスタセットアップウィザードが起動します。

Welcome to the cluster setup wizard....

2. AutoSupport 文を承認します。

 $\mathbf{d}$ 

AutoSupport はデフォルトでは有効になっています。

Type yes to confirm and continue {yes}: yes

3. 画面の指示に従ってノードに IP アドレスを割り当てます。

ONTAP 9.13.1以降では、A800およびFAS8700プラットフォームの管理LIFにIPv6アドレスを割り当て ることができます。 9.13.1より前のONTAPリリースまたは他のプラットフォームの9.13.1以降では、 管理LIFにIPv4アドレスを割り当て、クラスタのセットアップ完了後にIPv6に変換する必要がありま す。

4. Enter \* を押して続行します。

Do you want to create a new cluster or join an existing cluster? {create, join}:

- 5. クラスタにノードを追加します。 join
- 6. 画面の指示に従ってノードをセットアップし、クラスタに追加します。
- 7. セットアップが完了したら、ノードが正常に機能しており、クラスタへの参加条件を満たしているこ とを確認します。 cluster show

次の例は、 2 つ目のノード( cluster1-02 )をクラスタに追加したあとのクラスタを示しています。

cluster1::> cluster show Node Health Eligibility --------------------- ------- ----------- cluster1-01 true true cluster1-02 true true

+

cluster setup コマンドを使用すると、クラスタセットアップウィザードにアクセスして、管理 SVM また はノード SVM に対して入力した値を変更できます。

1. 残りのノードそれぞれについて、同じ手順を繰り返します。

完了後

必要に応じて、 ["IPv4](#page-12-0)[から](#page-12-0)[IPv6](#page-12-0)[に変換します](#page-12-0)["](#page-12-0)。

#### <span id="page-12-0"></span>管理**LIF**を**IPv4**から**IPv6**に変換します

ONTAP 9.13.1以降では、クラスタの初期セットアップ時に、A800およびFAS8700プラ ットフォームの管理LIFにIPv6アドレスを割り当てることができます。 9.13.1より前 のONTAPリリースまたは他のプラットフォームの9.13.1以降では、最初にIPv4アドレス を管理LIFに割り当ててから、クラスタのセットアップの完了後にIPv6アドレスに変換す る必要があります。

手順

1. クラスタに対してIPv6を有効にします。

network options ipv6 modify -enable true

2. 権限をadvancedに設定します。

set priv advanced

3. さまざまなインターフェイスで学習されたRAプレフィックスのリストを表示します。

network ndp prefix show

4. IPv6管理LIFを作成します。

の形式を使用します prefix::id IPv6アドレスを手動で作成するには、addressパラメータを使用しま す。

network interface create -vserver <svm\_name> -lif <LIF> -home-node <home node> -home-port <home port> -address <IPv6prefix::id> -netmask -length <netmask length> -failover-policy <policy> -service-policy <service\_policy> -auto-revert true

5. LIF が作成されたことを確認します。

network interface show

6. 設定した IP アドレスに到達できることを確認します。

network ping6

7. IPv4 LIFを「意図的に停止」とマークします。

network interface modify -vserver <svm name> -lif <lif name> -status -admin down

8. IPv4管理LIFを削除します。

network interface delete -vserver <svm name> -lif <lif name>

9. IPv4管理LIFが削除されたことを確認します。

network interface show

### **Active IQ Config Advisor** でクラスタを確認します

すべてのノードを新しいクラスタに追加したら、 Active IQ Config Advisor を実行して構 成を検証し、一般的な構成エラーがないかを確認する必要があります。

Config Advisor は、ラップトップ、仮想マシン、またはサーバにインストールし、 Windows 、 Linux 、およ び Mac の各プラットフォームで機能する Web ベースのアプリケーションです。

Config Advisor は、インストール環境を検証し、クラスタやストレージスイッチなど、構成全体の健全性をチ ェックするための一連のコマンドを実行します。

1. Active IQ Config Advisor をダウンロードしてインストールします。

["Active IQ Config Advisor"](https://mysupport.netapp.com/site/tools/tool-eula/activeiq-configadvisor)

- 2. Active IQ を起動し、プロンプトが表示されたらパスフレーズを設定します。
- 3. 設定を確認して、 [ 保存 ] をクリックします。
- 4. [\* 目的 **]** ページで、 **[** ONTAP Post-Deployment Validation\* ] をクリックします。
- 5. ガイドモードまたはエキスパートモードのいずれかを選択します。

ガイドモードを選択すると、接続されているスイッチが自動的に検出されます。

- 6. クラスタのクレデンシャルを入力します。
- 7. (オプション) \* フォーム検証 \* をクリックします。
- 8. データの収集を開始するには、 \* 保存して評価 \* をクリックします。
- 9. データ収集が完了したら、 \* Job Monitor > Actions \* で、 \* Data View \* アイコンをクリックして収集した データを表示し、 \* Results \* アイコンをクリックして結果を表示します。
- 10. Config Advisor で特定された問題を解決します。

クラスタ全体でシステム時間を同期します

時間を同期することで、クラスタ内のすべてのノードの時刻が同じになり、 CIFS や Kerberos のエラーを防ぐことができます。

ネットワークタイムプロトコル (NTP) サーバをサイトにセットアップする必要があります。ONTAP 9.5 以 降では、対称認証を使用するように NTP サーバをセットアップできます。 詳細については、を参照してください ["](https://docs.netapp.com/ontap-9/topic/com.netapp.doc.dot-cm-sag/GUID-1E923D05-447D-4323-8D87-12B82F49B6F1.html?cp=4_7_6)[クラスタ](https://docs.netapp.com/ontap-9/topic/com.netapp.doc.dot-cm-sag/GUID-1E923D05-447D-4323-8D87-12B82F49B6F1.html?cp=4_7_6)[時間](https://docs.netapp.com/ontap-9/topic/com.netapp.doc.dot-cm-sag/GUID-1E923D05-447D-4323-8D87-12B82F49B6F1.html?cp=4_7_6)[の管理\(クラスタ管理者のみ\)](https://docs.netapp.com/ontap-9/topic/com.netapp.doc.dot-cm-sag/GUID-1E923D05-447D-4323-8D87-12B82F49B6F1.html?cp=4_7_6)"。

クラスタを 1 つ以上の NTP サーバに関連付けて、クラスタ全体の時間を同期します。

1. 各ノードのシステム時間とタイムゾーンが正しく設定されていることを確認します。

クラスタ内のすべてのノードが同じタイムゾーンに設定されている必要があります。

a. cluster date show コマンドを使用して、各ノードの現在の日付、時刻、およびタイムゾーンを表示し ます。

```
cluster1::> cluster date show
Node Date Date Time zone
------------ ------------------- -----------------
cluster1-01 01/06/2015 09:35:15 America/New_York
cluster1-02 01/06/2015 09:35:15 America/New_York
cluster1-03 01/06/2015 09:35:15 America/New_York
cluster1-04 01/06/2015 09:35:15 America/New_York
4 entries were displayed.
```
b. すべてのノードの日付またはタイムゾーンを変更するには、 cluster date modify コマンドを使用しま す。

次の例では、クラスタのタイムゾーンを GMT に変更します。

cluster1::> cluster date modify -timezone GMT

- 2. cluster time-service ntp server create コマンドを使用して、クラスタを NTP サーバに関連付けます。
	- <sup>対</sup>称認証を使用せずにNTPサーバを設定するには、次のコマンドを入力します。 cluster timeservice ntp server create -server server name
	- <sup>対</sup>称認証を使用するNTPサーバを設定するには、次のコマンドを入力します。 cluster timeservice ntp server create -server server\_ip\_address -key-id key id

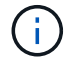

対称認証は ONTAP 9.5 以降で使用できます。ONTAP 9.4 以前では使用できません。

この例では、クラスタに DNS が構成されていると想定しています。DNS を設定していない場合は、 NTP サーバの IP アドレスを指定する必要があります。

```
cluster1::> cluster time-service ntp server create -server
ntp1.example.com
```
3. クラスタがNTPサーバに関連付けられていることを確認します。 cluster time-service ntp server show

cluster1::> cluster time-service ntp server show Server **Version** -------------------- ---------- ntp1.example.com auto

#### 関連情報

["](https://docs.netapp.com/ja-jp/ontap/system-admin/index.html)[システム管理](https://docs.netapp.com/ja-jp/ontap/system-admin/index.html)["](https://docs.netapp.com/ja-jp/ontap/system-admin/index.html)

**NTP** サーバの対称認証を管理するコマンドです

ONTAP 9.5 以降では、ネットワークタイムプロトコル (NTP) バージョン 3 がサポー トされます。NTPv3 には SHA-1 鍵を使用した対称認証機能が含まれ、ネットワークセ キュリティが強化されます。

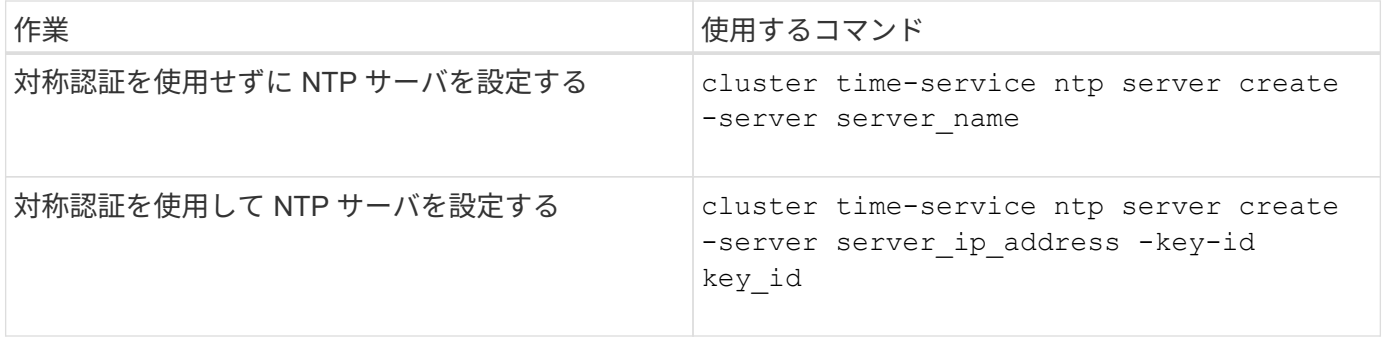

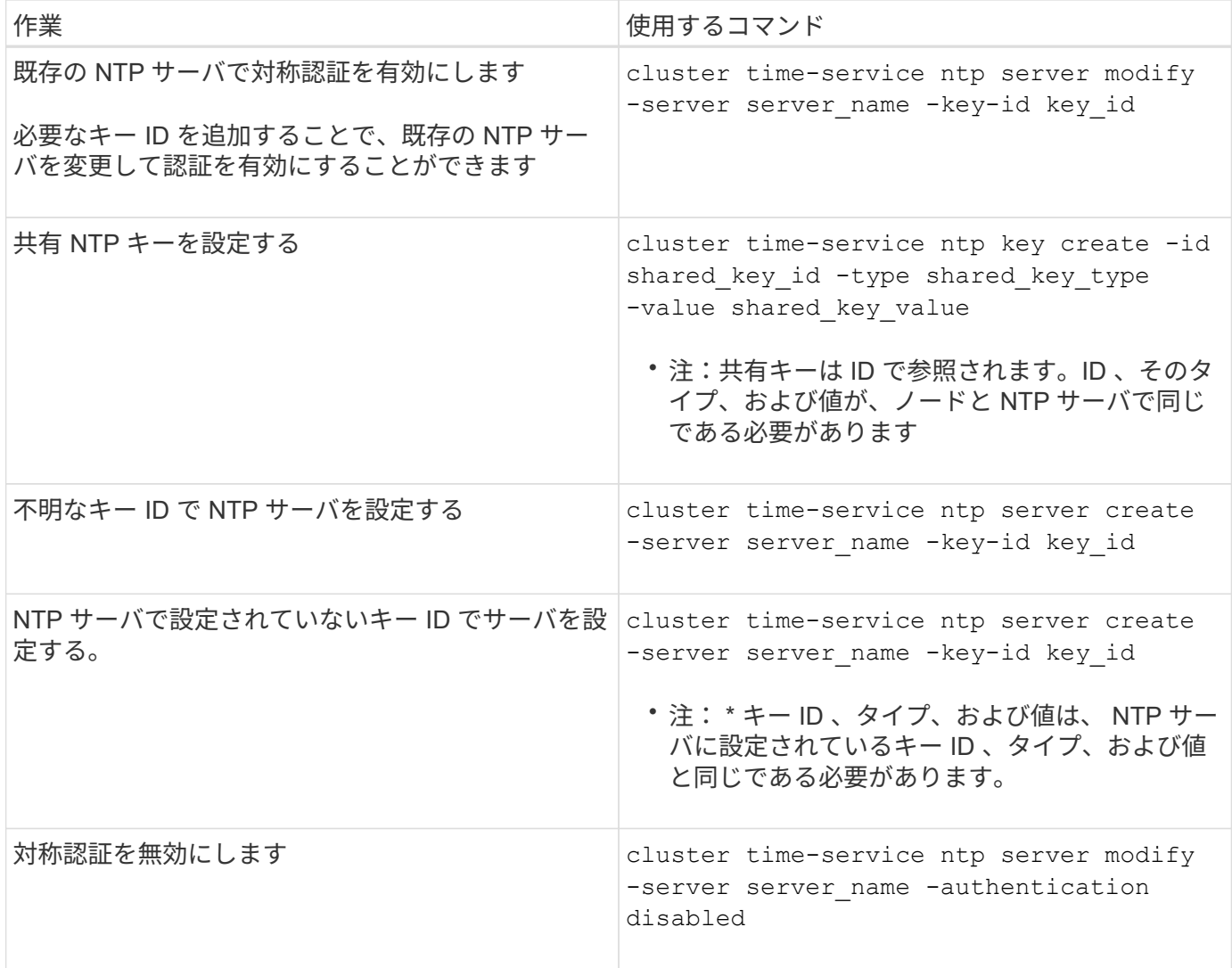

追加のシステム設定作業

クラスタのセットアップが完了したら、 System Manager または ONTAP コマンドライ ンインターフェイス( CLI )でクラスタの設定を行います。

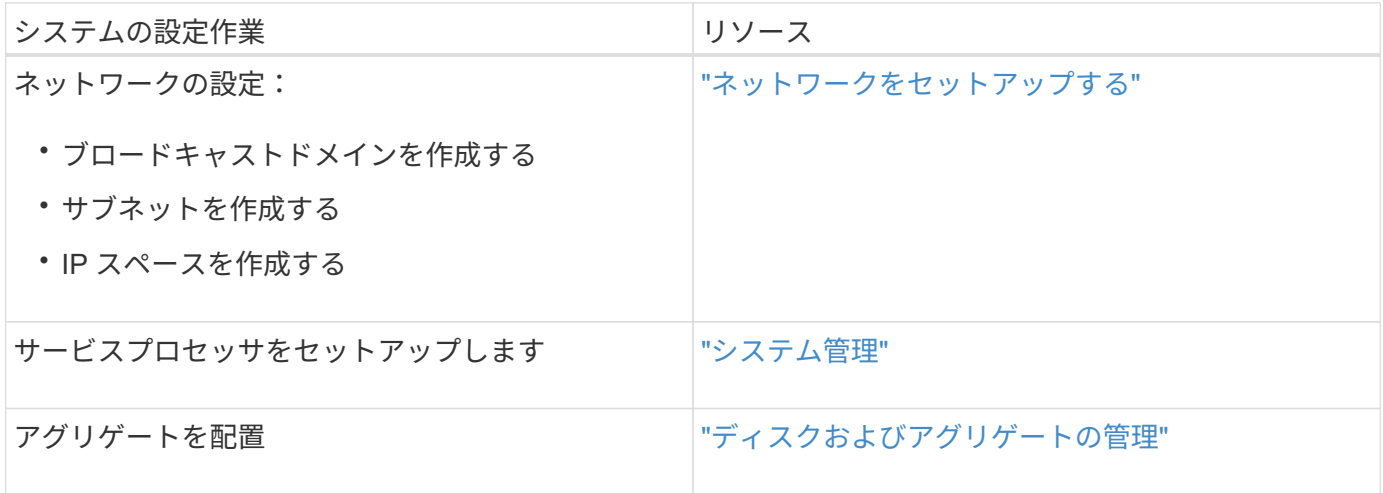

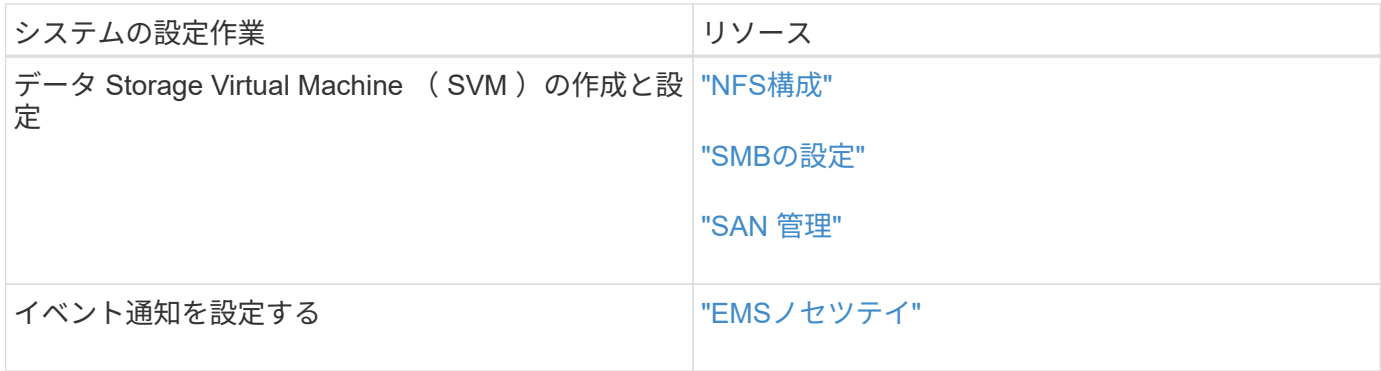

# <span id="page-17-0"></span>オールフラッシュ**SAN**アレイソフトウェアの設定

オールフラッシュ**SAN**アレイソフトウェア構成の概要

NetAppオールフラッシュSANアレイ(ASA)はONTAP 9.7以降で使用できます。 ASA は、実績のあるAFF ネットアッププラットフォームを基盤としたオールフラッシュ のSAN専用ソリューションです。

ASAプラットフォームでは、マルチパスに対称アクティブ/アクティブ構成を使用します。すべてのパスはア クティブ / 最適化されているため、ストレージフェイルオーバー時に、ホストは ALUA によるフェイルオーバ ーパスの移行を待機しなくても I/O を再開できますこれにより、フェイルオーバーにかかる時間が短縮されま す。

**ASA** をセットアップする

オールフラッシュSANアレイ (ASA)のセットアップ手順は手順、ASA以外のシステムと同じです。

System Manager では、クラスタの初期化、ローカル階層の作成、プロトコルの設定、および ASA 用のスト レージのプロビジョニングに必要な手順を実行することができます。

[ONTAP](https://docs.netapp.com/ja-jp/ontap/software_setup/concept_decide_whether_to_use_ontap_cli.html)[クラスタセットアップの開始](https://docs.netapp.com/ja-jp/ontap/software_setup/concept_decide_whether_to_use_ontap_cli.html)。

**ASA** ホストの設定とユーティリティ

オールフラッシュSANアレイ(ASA)をセットアップするためのホスト設定は、他のすべてのSANホストと 同じです。

はダウンロードできます ["NetApp Host Utilities](https://mysupport.netapp.com/NOW/cgi-bin/software) [ソフトウェア](https://mysupport.netapp.com/NOW/cgi-bin/software)["](https://mysupport.netapp.com/NOW/cgi-bin/software) サポートサイトから特定のホストにアクセスで きるようにします。

**ASA** システムの識別方法

ASA システムは、 System Manager または ONTAP のコマンドラインインターフェイス( CLI )を使用して 識別できます。

• \* System Managerダッシュボード\*で:\*[クラスタ]>[概要]\*をクリックし、システムノードを選択します。

パーソナリティ\*は\*オールフラッシュSANアレイ\*と表示されます。

• \* CLIから\*: san config show コマンドを実行します

ASAシステムについては、「オールフラッシュSANアレイ」の値がtrueになっています。

#### 関連情報

• ["](https://www.netapp.com/pdf.html?item=/media/85671-tr-4968.pdf)[テクニカルレポート](https://www.netapp.com/pdf.html?item=/media/85671-tr-4968.pdf)[4968](https://www.netapp.com/pdf.html?item=/media/85671-tr-4968.pdf): [『](https://www.netapp.com/pdf.html?item=/media/85671-tr-4968.pdf)[NetApp All-SAN Array Data Availability and Integrity](https://www.netapp.com/pdf.html?item=/media/85671-tr-4968.pdf)[』](https://www.netapp.com/pdf.html?item=/media/85671-tr-4968.pdf)"

• ["NetApp](http://www.netapp.com/us/media/tr-4080.pdf)[テクニカルレポート](http://www.netapp.com/us/media/tr-4080.pdf)[4080](http://www.netapp.com/us/media/tr-4080.pdf):[『](http://www.netapp.com/us/media/tr-4080.pdf)[Best Practices for Modern SAN](http://www.netapp.com/us/media/tr-4080.pdf)[』](http://www.netapp.com/us/media/tr-4080.pdf)["](http://www.netapp.com/us/media/tr-4080.pdf)

オールフラッシュ**SAN**アレイ構成の制限とサポート

オールフラッシュSANアレイ(ASA)構成の制限とサポートは、ONTAPのバージョンに よって異なります。

サポートされる構成の制限に関する最新の詳細については、を参照してください ["NetApp Hardware Universe](https://hwu.netapp.com/) [の](https://hwu.netapp.com/)[略](https://hwu.netapp.com/)["](https://hwu.netapp.com/)。

クラスタあたりの**SAN**プロトコルとノード数

ASAでは、SANプロトコルとクラスタあたりのノードが次のようにサポートされます。

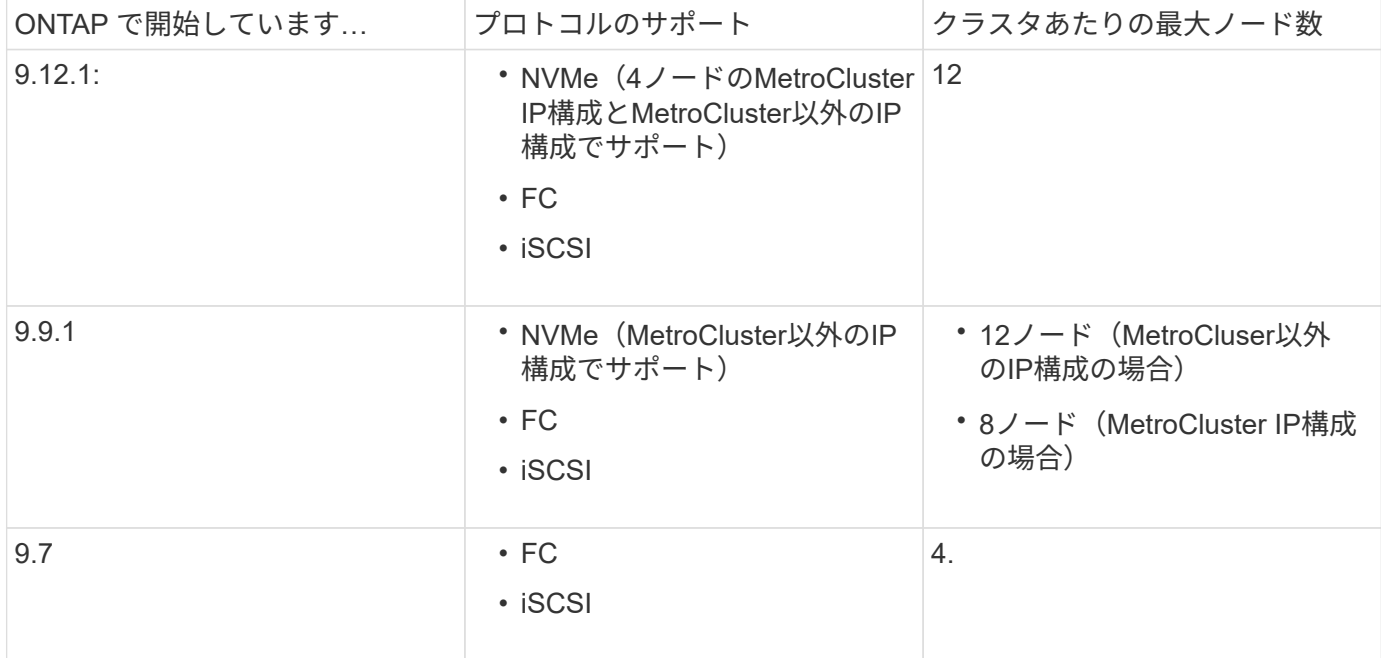

永続ポートのサポート

ONTAP 9.8以降では、FCプロトコルを使用するように設定されたオールフラッシュSANアレイ(ASA)で永 続ポートがデフォルトで有効になります。永続ポートは FC にのみ使用でき、 World Wide Port Name ( WWPN ;ワールドワイドポート名)で識別されるゾーンメンバーシップが必要です。

永続的ポートは、 HA パートナーの対応する物理ポートにシャドウ LIF を作成することで、テイクオーバーの 影響を軽減します。ノードのテイクオーバー時、パートナーノードのシャドウ LIF には、 WWPNe などの元 の LIF の ID が引き継がれます。テイクオーバーされたノードへのパスのステータスが「障害」に変更される 前は、シャドウ LIF がホスト MPIO スタックへのアクティブ / 最適パスとして表示され、 I/O がシフトされま す。これにより、ストレージフェイルオーバー処理の実行中も、ホストには常にターゲットへの同じ数のパス が認識されるため、 I/O の中断が軽減されます。

永続ポートの場合、 HA ペア内では、次の FCP ポート特性を同一にする必要があります。

- FCP ポート数
- FCP ポート名
- FCP ポートの速度
- FCP LIF の WWPN ベースのゾーニング

HA ペア内でこれらの特性のいずれかが同じでない場合は、次の EMS メッセージが生成されます。

EMS : scsiblade.lif.persistent.ports.fcp.init.error

永続ポートの詳細については、を参照してください ["NetApp](http://www.netapp.com/us/media/tr-4080.pdf)[テクニカルレポート](http://www.netapp.com/us/media/tr-4080.pdf)[4080](http://www.netapp.com/us/media/tr-4080.pdf)[:](http://www.netapp.com/us/media/tr-4080.pdf)『[Best Practices for](http://www.netapp.com/us/media/tr-4080.pdf) **[Modern SAN](http://www.netapp.com/us/media/tr-4080.pdf)[』](http://www.netapp.com/us/media/tr-4080.pdf)["](http://www.netapp.com/us/media/tr-4080.pdf)。** 

Copyright © 2024 NetApp, Inc. All Rights Reserved. Printed in the U.S.このドキュメントは著作権によって保 護されています。著作権所有者の書面による事前承諾がある場合を除き、画像媒体、電子媒体、および写真複 写、記録媒体、テープ媒体、電子検索システムへの組み込みを含む機械媒体など、いかなる形式および方法に よる複製も禁止します。

ネットアップの著作物から派生したソフトウェアは、次に示す使用許諾条項および免責条項の対象となりま す。

このソフトウェアは、ネットアップによって「現状のまま」提供されています。ネットアップは明示的な保 証、または商品性および特定目的に対する適合性の暗示的保証を含み、かつこれに限定されないいかなる暗示 的な保証も行いません。ネットアップは、代替品または代替サービスの調達、使用不能、データ損失、利益損 失、業務中断を含み、かつこれに限定されない、このソフトウェアの使用により生じたすべての直接的損害、 間接的損害、偶発的損害、特別損害、懲罰的損害、必然的損害の発生に対して、損失の発生の可能性が通知さ れていたとしても、その発生理由、根拠とする責任論、契約の有無、厳格責任、不法行為(過失またはそうで ない場合を含む)にかかわらず、一切の責任を負いません。

ネットアップは、ここに記載されているすべての製品に対する変更を随時、予告なく行う権利を保有します。 ネットアップによる明示的な書面による合意がある場合を除き、ここに記載されている製品の使用により生じ る責任および義務に対して、ネットアップは責任を負いません。この製品の使用または購入は、ネットアップ の特許権、商標権、または他の知的所有権に基づくライセンスの供与とはみなされません。

このマニュアルに記載されている製品は、1つ以上の米国特許、その他の国の特許、および出願中の特許によ って保護されている場合があります。

権利の制限について:政府による使用、複製、開示は、DFARS 252.227-7013(2014年2月)およびFAR 5252.227-19(2007年12月)のRights in Technical Data -Noncommercial Items(技術データ - 非商用品目に関 する諸権利)条項の(b)(3)項、に規定された制限が適用されます。

本書に含まれるデータは商用製品および / または商用サービス(FAR 2.101の定義に基づく)に関係し、デー タの所有権はNetApp, Inc.にあります。本契約に基づき提供されるすべてのネットアップの技術データおよび コンピュータ ソフトウェアは、商用目的であり、私費のみで開発されたものです。米国政府は本データに対 し、非独占的かつ移転およびサブライセンス不可で、全世界を対象とする取り消し不能の制限付き使用権を有 し、本データの提供の根拠となった米国政府契約に関連し、当該契約の裏付けとする場合にのみ本データを使 用できます。前述の場合を除き、NetApp, Inc.の書面による許可を事前に得ることなく、本データを使用、開 示、転載、改変するほか、上演または展示することはできません。国防総省にかかる米国政府のデータ使用権 については、DFARS 252.227-7015(b)項(2014年2月)で定められた権利のみが認められます。

#### 商標に関する情報

NetApp、NetAppのロゴ、<http://www.netapp.com/TM>に記載されているマークは、NetApp, Inc.の商標です。そ の他の会社名と製品名は、それを所有する各社の商標である場合があります。